# **RECOMANACIONS PER A INTRODUIR ELS HORARIS DE PROFESSORS I /O GRUPS EN EL PROGRAMA DE GESTIÓ DE CENTRES**

Índex de continguts

- 1. Introducció
- 2. Passos previs a la introducció dels horaris
	- i. Primer pas: Esborrar els horaris del curs passat i validació ocupacions del professorat.
	- ii.Segon pas: Configuració i validació dels horaris tipus.
	- iii. Tercer pas: Configuració dels horaris .
	- iv. Quart pas: Anàlisi del tipus d'ocupacions.
	- v. Quint pas: Assignació del tutor/a del grup.
- 3. Introducció dels horaris.
- 4. Imprimir els horaris.
- 5. Annex: Els codis de les ocupacions i l'orientació per a la seua aplicació.

# **1.- INTRODUCCIÓ**

A la versió del 29-09-2003 s'han inclòs millores als programes d'horaris tant de grups com de professors. En el de professors s'han actualitzat les seues ocupacions, adaptant-los a la normativa vigent, per la qual cosa si s'utilitzen els horaris d'anys anteriors pot haver -hi ocupacions que no siguen aplicables (indicades amb un \* a la dreta de l'ocupació en el programa). El programa realitza llistats d'horaris amb resums horaris per a cadascú dels tipus d'hores. Tant per als professors (hores lectives, complementàries, etc.) com per als grups (per matèria).

**·· És convenient introduir els horaris en el programa GC perquè el programa de la PGA els puga importar, en compte d'introduir-los directament en la PGA, perquè així es disposarà d'ells en qualsevol moment dins de GC per a altres aplicacions.**

El programa GC permet introduir els horaris de professors i grups amb la finalitat de disposar en qualsevol moment d'ells amb distintes funcions: Per al seu maneig en direcció, prefectura d'estudis, consergeria, sala de professors, departaments, per a l'enviament a la inspecció educativa, perquè el programa de PGA puga importar els mateixos, per a poder posar faltes a l'alumnat, etc.

Per a realitzar correctament la seua introducció i evitar errors en la importació de dades de la PGA haurem de seguir les següents indicacions.

# **2.- PASSOS PREVIS A LA INTRODUCCIÓ DELS HORARIS**

### **i.- Primer pas: Esborrar els horaris del curs passat i validació ocupacions del professorat.**

Abans d'introduir els horaris haurem d'esborrar els horaris del curs anterior així com les faltes i retards dels alumnes i l'horari d'atenció a pares ja que tots ells depenen de l'horari de grups/professors, per a evitar errors provocats al barrejar-se els horaris d'un any amb el següent.

1. Des del menú *Processos >> Inici de curs*

2. Seleccione les opcions pertinents i faça clic a **Acceptar**.

NOTA: Aquí només s'ha seleccionat tot allò que depèn directament dels horaris de professors i de grups, independentment que a l'inici de curs s'hauria de fer:

- $\nabla$  Esborrar les faltes/retards dels alumnes
- $\Box$  Esborrar les faltes dels professors
- $\nabla$  Esborrar els horaris de grups
- $\nabla$  Esborrar els horaris de professors
- Esborrar els horaris d'activitats
- **▽** Esborrar els horaris d'atenció a pares

- Esborrar faltes de professors
- Esborrar horari d'activitats
- Guardar l'històric dels professors
- Guardar activitats dels professors, etc.

Des del menú *Professors >> Horaris >> Validació ocupacions* pot esmenar errors. Veja la imatge següent.

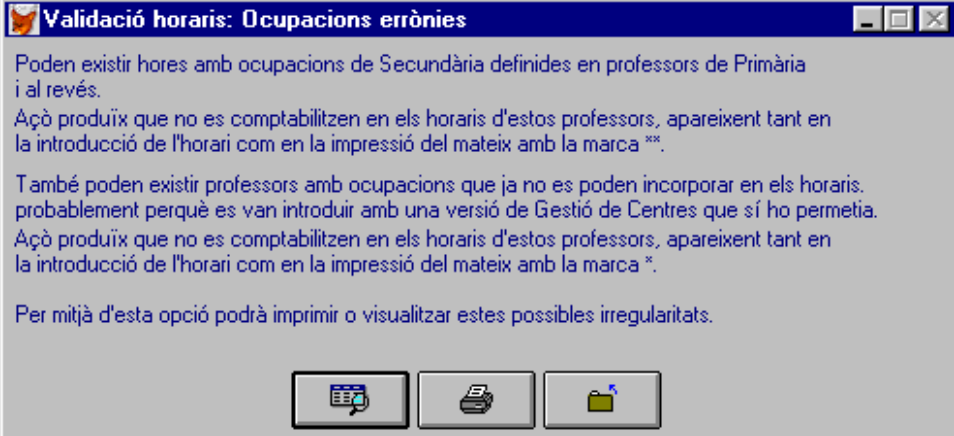

#### **ii.- Segon pas: Configuració i validació dels horaris tipus.**

• **Definir sempre el menor nombre d'horaris possibles i esborrar aquells que no s'utilitzen.**

#### Sobre la definició dels horaris tipus:

No sempre es requerirà més d'un horari, només quan els espais horaris no coincidisquen. Exemples:

a) Un centre de primària que té Educació infantil, Primària i primer cicle de Secundària. Si tots els nivells estan estructurats igualment, és a dir que tots els alumnes del centre tenen els seus mòduls horaris lectius i el mateix horari d'esbarjo no cal crear més que un horari tipus general del centre. b) Si en aqueix centre els alumnes del primer cicle de Secundària tenen el seu primer mòdul horari de 8:45 a 9:40 i els de Primària de 9:00 a 10:00 i/o el pati és distint. Hauria de crear 2 horaris tipus, un per a Infantil i Primària i un altre per a Secundària.

c) Si a més Infantil estableix mòduls horaris distints de primària globalitzant activitats i amb més patis, llavors haurà de crear 3 horaris tipus (tal com es veu en la imatge).

El mateix s'aplica per als centres de Secundària que tenen 1er Cicle d'ESO, 2a Cicle d'ESO, Programes de Garantia Social, Batxillerat, Cicles Formatius de Grau Mitjà i de Grau Superior. Per a tots aquells nivells educatius en què coincidisquen els espais horaris i els esbarjos es definirà un únic horari (encara que l'hora de començament i acabament siguen diferents). En centres de Secundària que tinguen horari Diürn, Matutí, Vespertí i Nocturn hauran de seguir les mateixes regles que en la defin ició que en els casos anteriors intentant definir el menor nombre d'horaris tipus.

#### Sobre els espais horaris (sessions):

Reflectir tots els espais horaris que tinguen còmput setmanal dins de l'horari del professorat i no sols aquells que tinguen un caràcter lectiu amb alumnes. No oblidar-se de posar els **espais horaris dedicats a esbarjos** o descansos (guàrdies en secundària i vigilància de pati en infantil i primària).

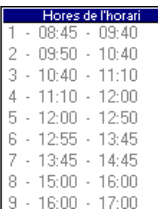

Horarios disponibles

Educaciió Secundaria Obligatoa

E. Infantil Primaria

No oblidar posar tots els espais que en algun dia de la setmana puguen estar ocupats amb activitats complementàries computables per als professors (vesprades formatives) o si hi hagués algun espai horari fóra del bloc de classes amb alumnes com per exemple una reunió de departaments els dimecres una hora abans del començament de les classes els alumnes.

#### Per a crear o modificar horaris tipus:

Utilitze el menú: *Centre >> Horaris >> Horaris tipus.*

# **Horaris Tipus**

Validació d'horaris de Grups i Professors

L'opció de validació permet esmenar errors. Veja la imatge següent.

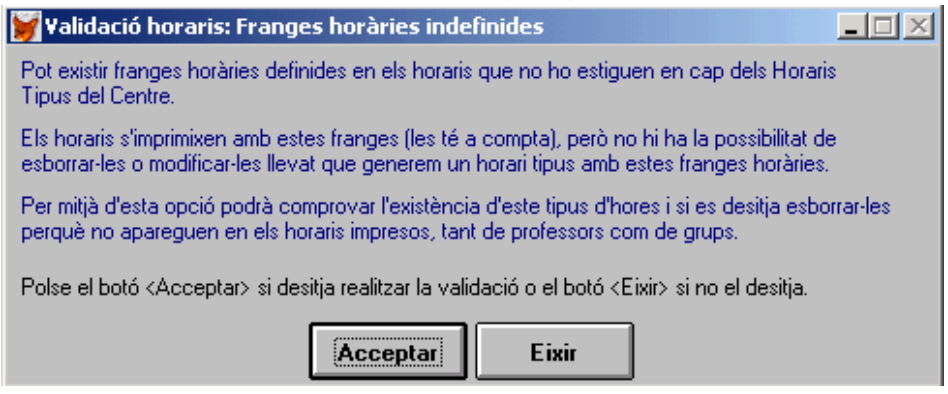

### **iii.-Tercer pas: Configuració dels horaris.**

Revise prèviament la configuració d'horaris en el menú *Auxiliars >> Configuració de l'aplicació >> Configuració d'horaris*

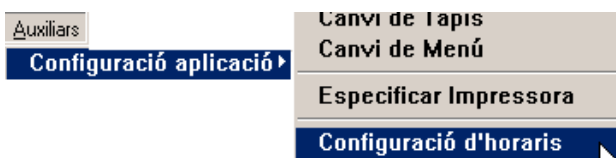

Els valors de les hores de Còmput mensual, de preparació de classes i atenció a pares normalment no hauran de modificar-se.

No obstant això podrà determinar si l'ho rari que imprimirà comptarà les sessions de classe minut a minut o ben establir que compte cada sessió com una hora completa (encara que una sessió dure menys, per exemple 50 o 55 minuts en realitat). Per defecte s'estableix per a primària que siga temps REAL perquè hi ha coincidència entre sessions i minuts i per a secundària SESSIONS (per defecte el programa estableix la duració mínima de 45 minuts). Per a canviar aquests paràmetres inicials utilitze el botó **Editar**.

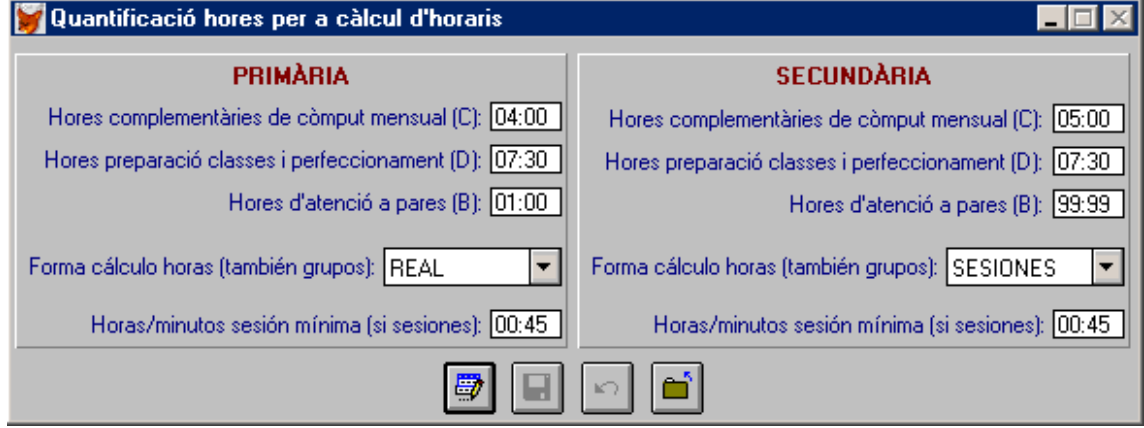

©Suport Gestió de Centres – Marcial Almonacid – Ramón Berenguer

En secundària potser convindria canviar aquests valors per exemple per al cas de les guàrdies de pati. Suposem que dura 25 minuts, si canviem el valor a 00:25, al professor/a què té una guàrdia es consideraria com una sessió més.

Horas/minutos sesión mínima (si sesiones): 00:45 Horas/minutos sesión mínima (si sesiones): 00:25

En primària no cal perquè considera la mitja hora d'esbarjo com a docència, sempre que s'haja introduï t així a cada professor/a com a *Vigilància de pati (lectiva)* i apareixerà com O->17.

## **iv.- Quart pas: Anàlisi del tipus d'ocupacions.**

S'han actualitzat les ocupacions perquè siguen vàlides d'acord a la normativa actual. S'han separat les de primària i secundària i s'estableix amb claredat si són lectives o complementàries.

Nota: Quan un professor/a imparteix classes en l'ESO, encara que siga en un centre de primària, es considerarà com de secundària.

**IMPORTANT: Veja en l'Annex els tipus d'ocupacions, a qui es poden aplicar, on es computaran i en quina normativa es basen.**

## **v.- Quint pas: Assignació del tutor/a del grup.**

Abans d'introduir els horaris del professorat cal indicar el tutor/a dels grups (Grups >> Actualització). Introduir en l'horari l'hora de tutoria lectiva (bé en l'horari del grup com en el del professor), no suposa que s'haja assignat el tutor del grup.

# **3.- INTRODUCCIÓ DELS HORARIS**

Els horaris d'hores lectives es poden introduir de dues formes: des de professors o des de grups amb el mateix resultat, només cal tindre en compte que l'horari de professors inclou a més hores no lectives que només es poden introduir des del menú de professors.

Les dues opcions des del menú són les següents:

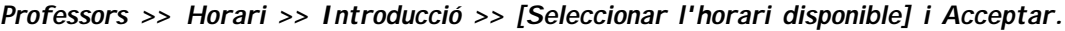

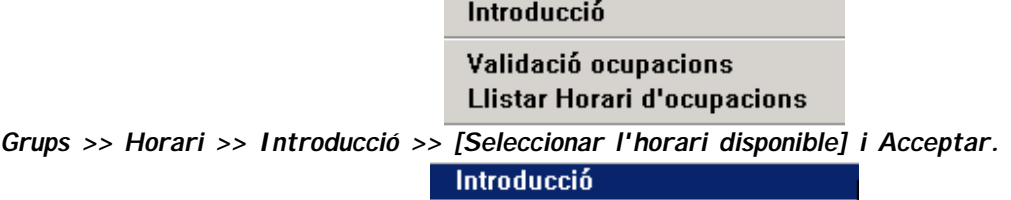

Llistar Horari d'Atenció a Pares<sup>1</sup>

Introduir l'horari de grup és igual al descrit a continuació sobre la introducció de l'horari de professors, però s'assignen assignatures i l'hora de tutoria amb alumnes. Seleccionem primer el grup i després l'assignatura i professor/a i idioma en què imparteix.

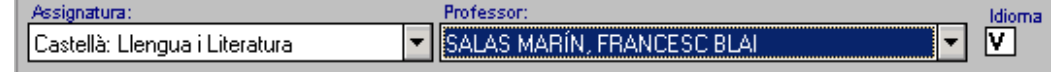

### Introducció d'horari de professors:

Una vegada col·locades les hores lectives o de classe (si s'han posat al grup d'alumnes ja li apareixeran directament al professor/a), es pot assignar les ocupacions al professorat

Des del menú *Professors >> Horari >> Introducció.*

Després seleccione l'horari tipus i Acceptar.

En la pantalla que apareix seleccione el professor/a.

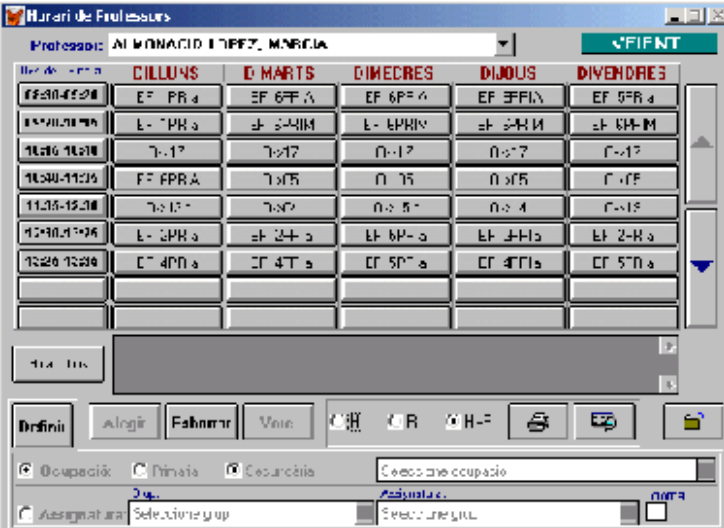

Descripció de la pantalla:

Les opcions **H, R, H+R**, que apareixen en la part inferior de la nova pantalla d'horaris es refereixen a la possibilitat de veure o imprimir:

H: només l'horari

R: només el resum, és a dir núm. d'hores de docència, de complementàries, de còmput mensual, ... H+R: Ambdós coses. És idèntic al què ix des de la PGA (però sense fer la PGA) i és el que sol demanar la inspecció. De fet és el que s'obté també des del menú *Centre >> Informes inspecció >> Llistat d'Horaris.*

El botó *Horari tipus* permet canviar d'horari tipus per a un mateix professor/a.

La manera d'introduir una hora és com segueix:

- 1. Clic en el botó **Definir**
- 2. Definisca si posarà una assignatura,

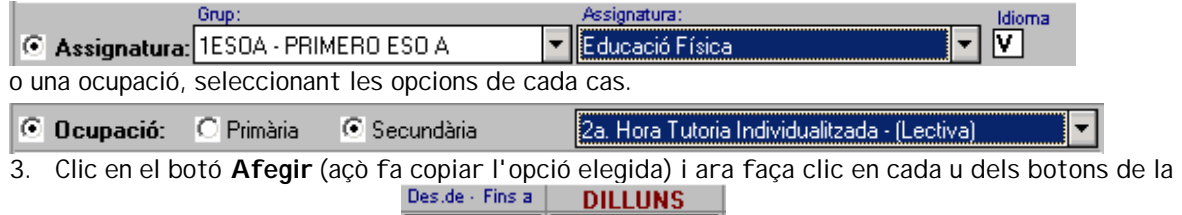

 $09:00 - 09:50$ sessió horària on assignar-la

- 4. Clic en el botó **Veure** perquè es guarden les hores i veure els resultats.
- 5. Repetisca els passos 1 a 4 amb les hores restants.

#### Notes:

1.- Les hores de tutoria:

- Primària:

L'hora de tutoria en "exclusiva" es posarà com a *Atenció a pares* a tots els professors tutors o no. - ESO:

 $RES0a$ 

Els tutors tindran: com a assignatura la tutoria amb alumnes del seu grup i a més com a ocupació la 2a hora de tutoria individualitzada (ambdós li comptaran com lectives).

2.- Les hores d'exclusiva per a primària: (només és obligat posar la d'atenció a pares)

Per a posar al professorat de Primària en el seu horari les restants hores d'exclusiva es pot

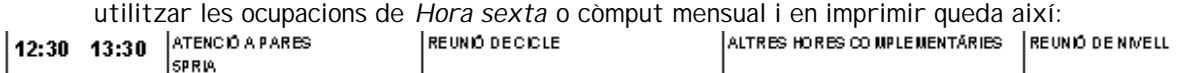

3.- A un professor/a amb *Dedicació Parcial* en la seua fitxa pot assignar-li el nº d'hores de permanència en el seu centre en els apartats C i D. Polse sobre la icona **en el seu en pela de la n**<sup>o</sup> hores i **Acceptar**.

## **4.- IMPRIMIR ELS HORARIS**

Pot imprimir els horaris des de la pantalla d'horaris seleccionant prèviament les opcions H, R o H+R (tal com s'ha explicat en l'apartat anterior). També des dels resums d'inspecció adaptats al model de la PGA. Ho trobarà en *Centre >> Resums Inspecció. (*en el menú antic està en *Gestió).* En els resums d'inspecció disposa a més:

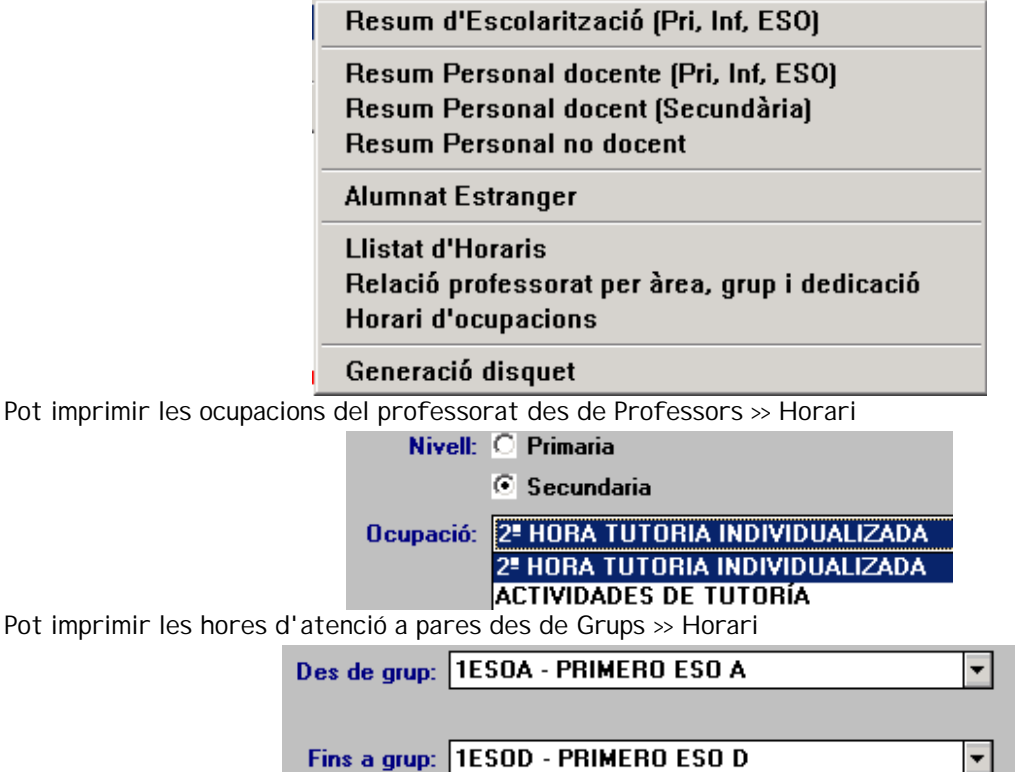

Nota: Es poden imprimir els horaris en dues modalitats:

- horari en hores de rellotge.
- horari prenent les sessions com a referència.

Per a canviar el mode de comptabilitzar les hores n'hi ha prou amb canviar el valor de SESSIONS a REAL a través del menú *Auxiliars >> Configuració de l'aplicació >> Configuració d'horaris*

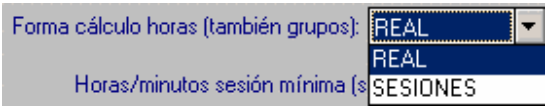

#### **5.- ANNEX: Els codis de les ocupacions i l'orientació per a la seua aplicació.**

Després d'introduir un horari es mostraran els codi de les ocupacions en els botons de la pantalla d'horaris, com l'exemple de la imatge inferior.

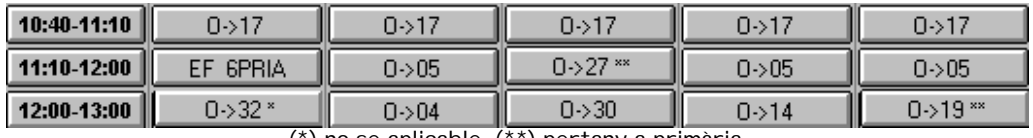

(\*) no se aplicable, (\*\*) pertany a primària.

La relació de totes les ocupacions les trobarà en **Auxiliars >> Fitxers d'aplicació >> Llistats**.

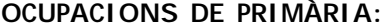

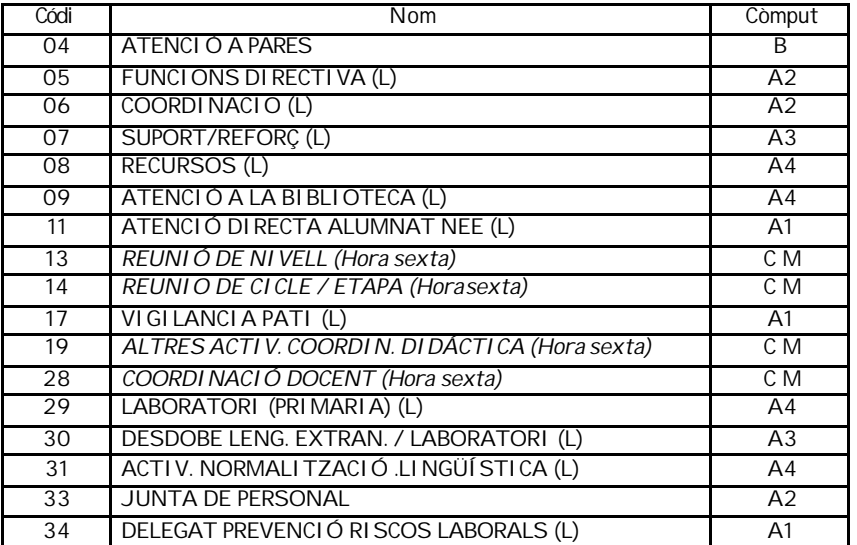

A1=Docència; A2=Càrrec; A3=Suport; A4=Recursos/biblioteca/normalització/… B = Complementària, C M= Còmput Mensual

Exemple hores que caldria introduir en primària: (les 4 de còmput mensual les suma el programa es posen o no)

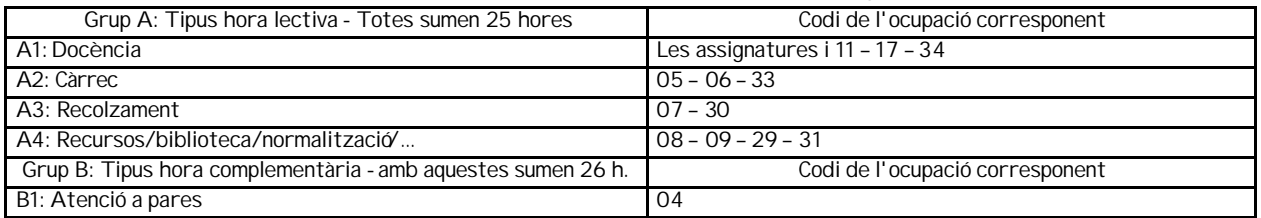

Una vegada completat l'horari per assignatures i per ocupacions es podrà veure el seu resum. En la taula següent podem analitzar els diferents tipus d'hores i ocupacions i en quin grup aniran (primària).

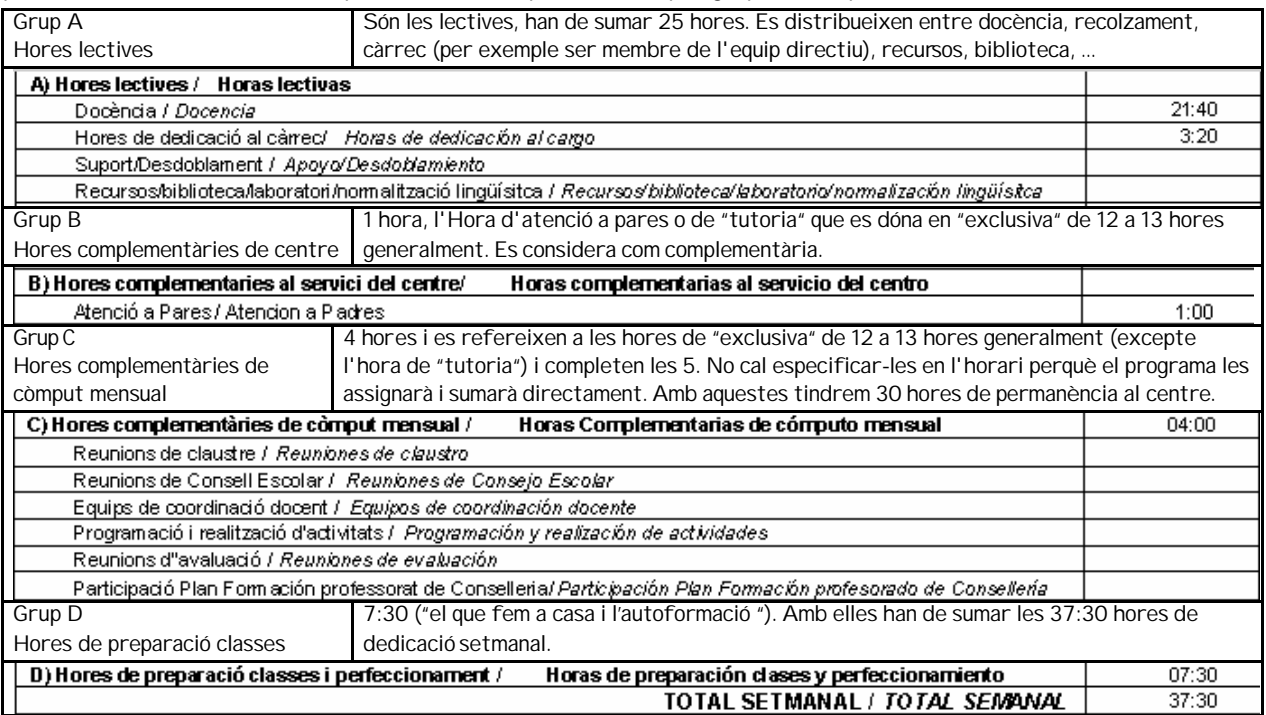

©Suport Gestió de Centres – Marcial Almonacid – Ramón Berenguer

# **OCUPACIONS DE SECUNDÀRIA:**

# HORES LECTIVES SETMANALS

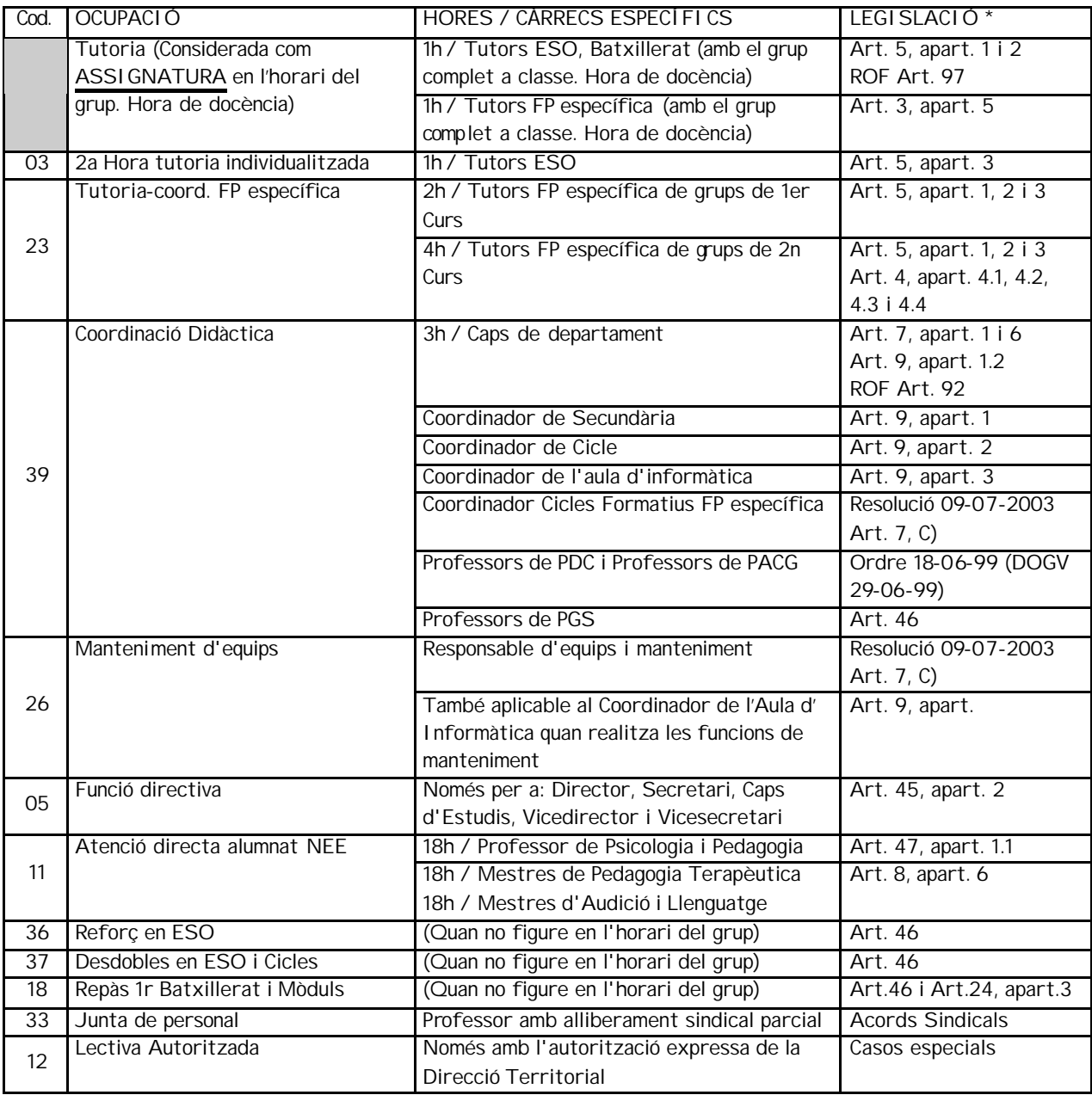

## HORES INDIVIDUALS SETMANALS

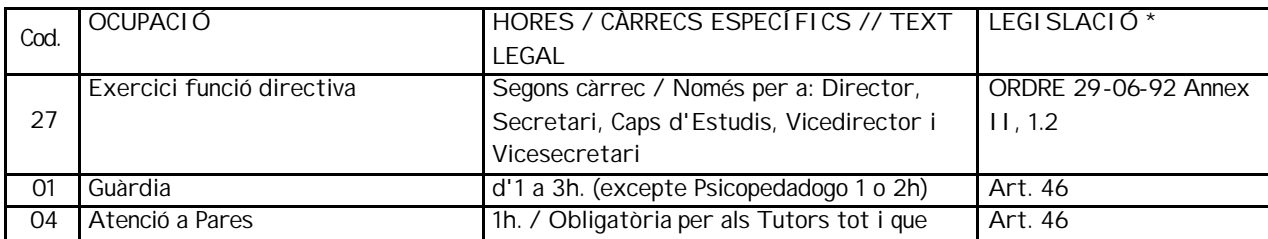

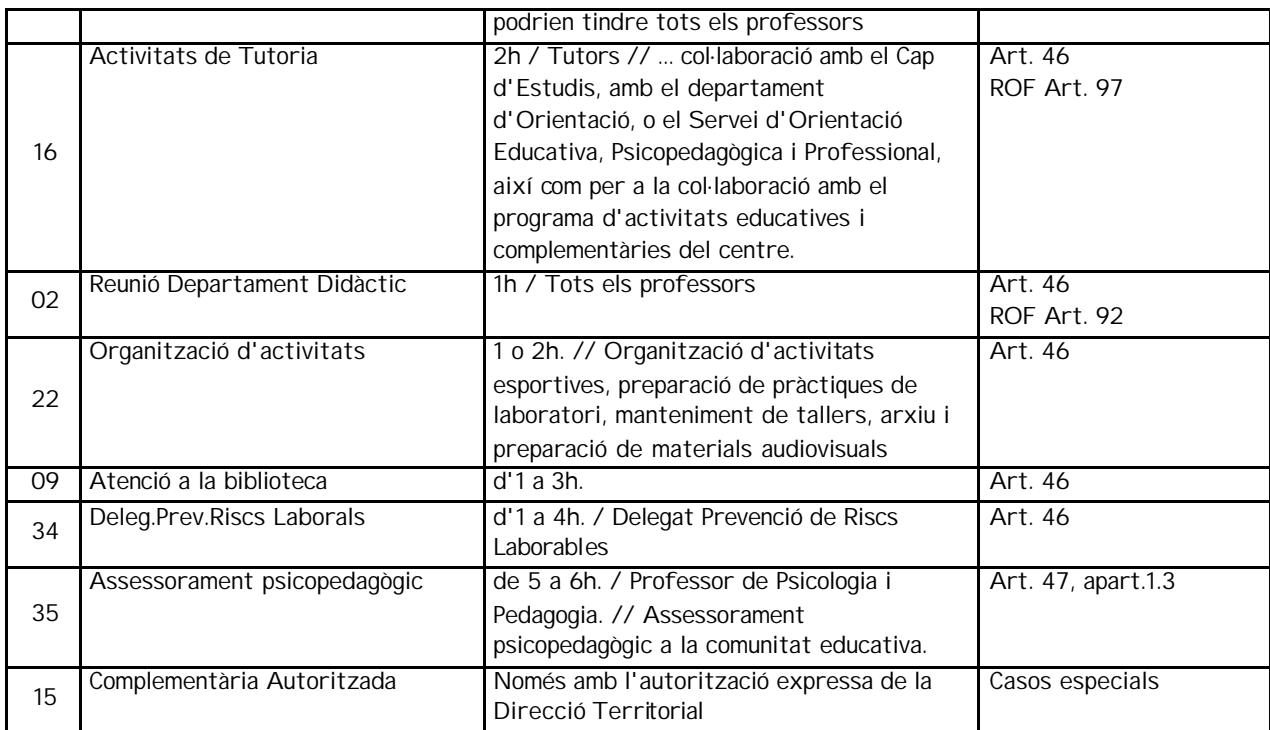

### LEGISLACIÓ CONSULTADA

ORDRE de 29 de juny de 1992 (DOGV núm. 1826 de 15-07-1992) ROF Decret 234/1997 (DOGV núm. 3073 de 08-09-1997) ORDRE de 18 de juny de 1999 (DOGV núm. 3527 de 29-06-1999) \* RESOLUCIÓ de 15 de juny del 2001 (DOGV núm. 4032 de 29-06-2001) RESOLUCIÓ de 26 de juny del 2002 (DOGV núm. 4288 de 09-07-2002) RESOLUCIÓ de 9 de juliol del 2003 (DOGV núm. 4547 de 18-07-2003)

Exemple hores que caldria introduir en secundària: (les 5 de còmput mensual les suma el programa di rectament)

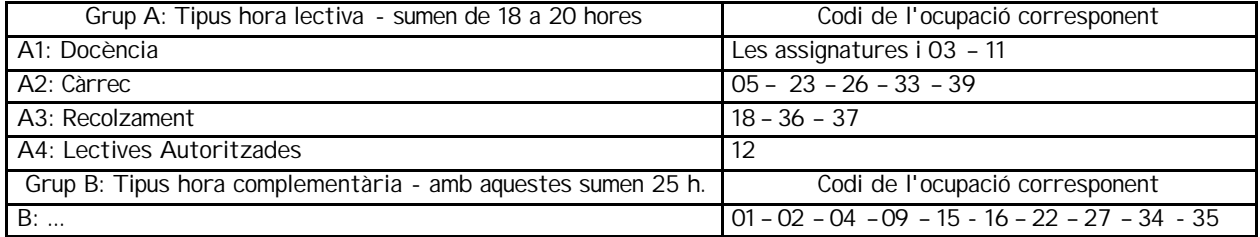

Una vegada completat l'horari per assignatures i per ocupacions es podrà veure el seu resum. A la taula següent podem analitzar els diferents tipus d'hores i ocupacions i en quin grup aniran (secundària).

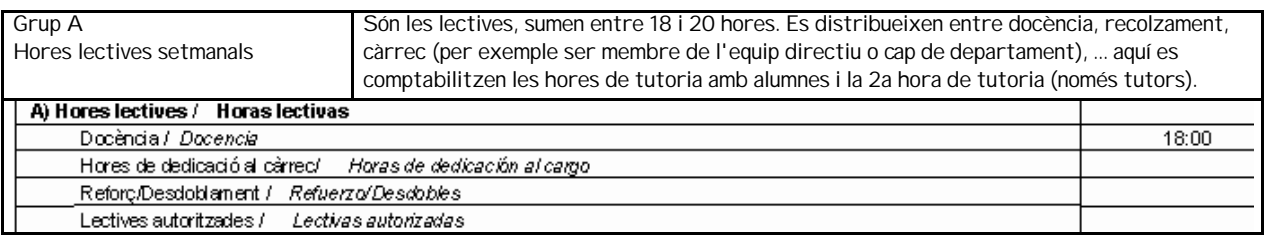

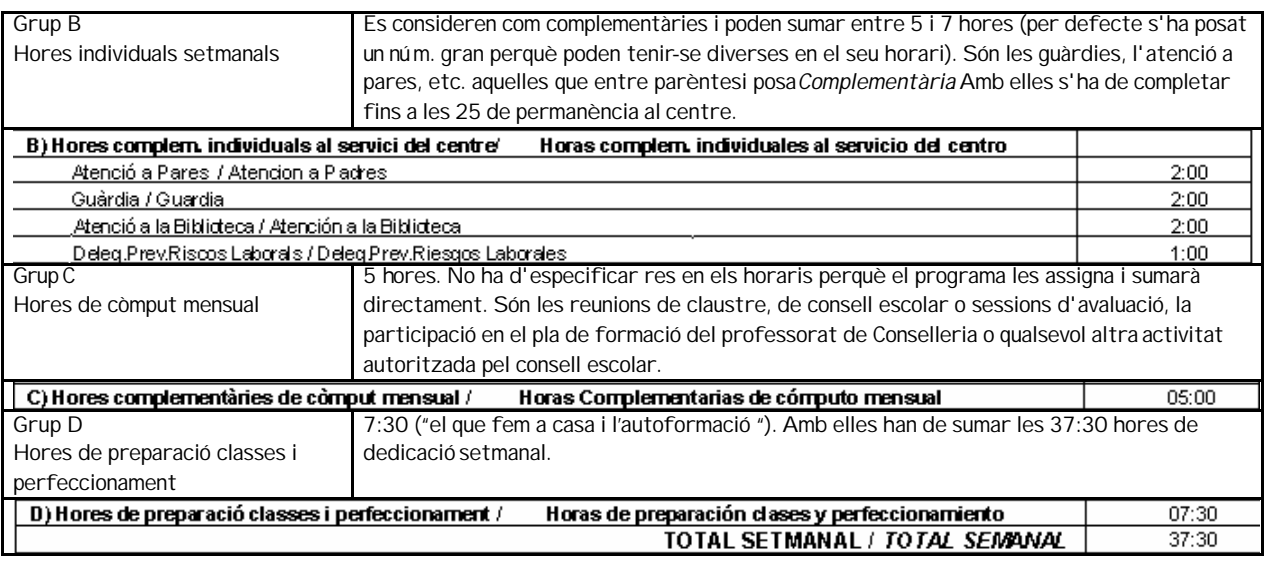